## OMNIMETRI **GLOBAL MONITORING**

## **Configuring Users**

Note: To properly complete this process, please follow the "Configure Messaging" instructions.

- 1. From the OmniView<sup>™</sup> home screen, hover your mouse over the "Configure" menu and select the "Users" option from the drop-down menu
- 2. In your new window find the appropriate user or use the "filter" option to quickly find a name

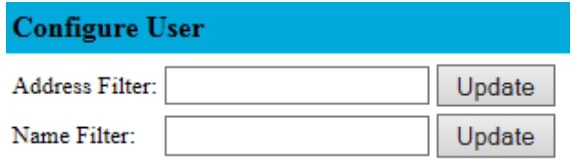

3. Click the "Edit" icon for the user you wish to configure.

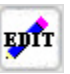

- 4. For "view only" access, click the "Not Active" button leaving all checkboxes unchecked. This will trigger an automated email to the user requesting a password to be setup.
	- a. To provide access beyond "view only" rights, see below for various access levels
		- i. **Company Admin** Gives users the ability to see ALL units on the company home page, webpage modification, command rights display items, first page parameters and footnotes
		- ii. **Company User** Gives users the ability to see ALL units on the company home page
		- iii. **Monitor Config** Gives users the right to configure units
		- iv. **User Config** Gives user the ability to see, add or delete message recipients and to configure users to the system
		- v. **Command Rights** Gives the users the rights to start/stop the generator (if applicable)
	- b. It is **NOT** recommended to provide "Company Admin," "Company User," "Monitor Config," or "User Config" to end-users as these are reserved for OmniMetrix Dealers only.
- 5. When you have completed the password setup process and assigning access levels, click the "Green Check"
- 6. For password resets, click "Pass Reset" button. This will provide an automated email for the user to reset their password.

Visit our [video library](https://webdata.omnimetrix.net/omxphp/landingpage/index.php) for other tutorials regarding the OmniView website.